# **MANUAL DO SISTEMA ACADÊMICO DA PÓS-GRADUAÇÃO -- ACADEMICOPG -- UNIVERSIDADE FEDERAL DE VIÇOSA - UFV**

Elaborado por: Heloiza Chaves Rios – PPG/UFV/*Campus* Viçosa Disponibilizado em 28/08/2017

#### **MANUAL 1 – APRESENTAÇÃO**

Neste material vamos apresentar o Sistema Acadêmico da Pós-Graduação – AcademicoPG, que foi desenvolvido pela equipe da Diretoria de Tecnologia de Informações – DTI, juntamente com a Pró-Reitoria de Pesquisa e Pós-Graduação – PPG. Este sistema foi desenvolvido para gerenciar as funcionalidades acadêmicas do estudante de pós-graduação, relacionadas à comissão orientadora, plano de estudo, linha de pesquisa e banca de dissertação/tese e qualificação. Existem também disponíveis, outras funcionalidades, como: consulta às disciplinas oferecidas, dados pessoais do estudante, formação acadêmica, histórico escolar e projeto de pesquisa.

Toda criação ou modificação proposta pelo estudante no AcademicoPG será chamada de processo.

O acesso ao AcademicoPG deve ser realizado pelo portal da UFV. Basta preencher a matrícula e senha da UFV na tela de login.

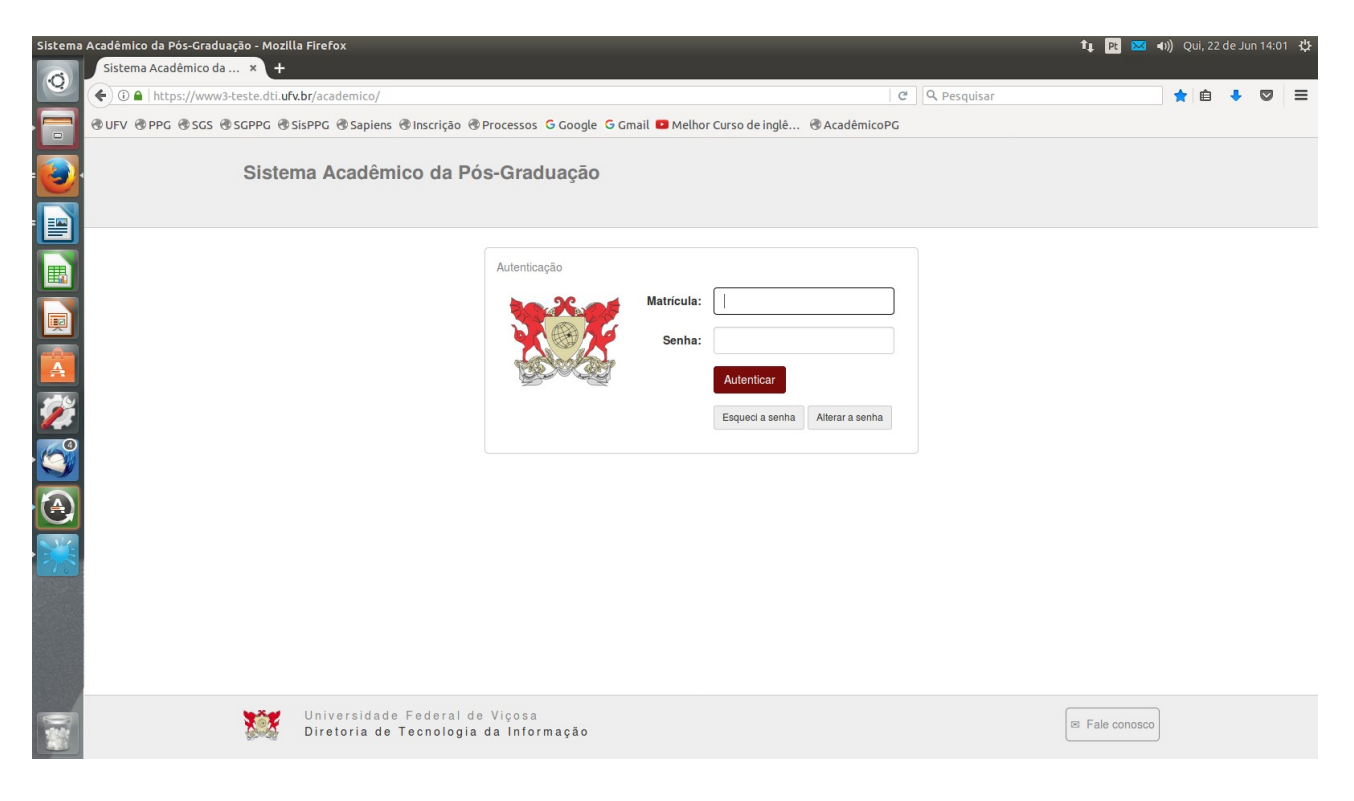

Agora, vamos fazer o passo a passo mostrando através do menu principal as funcionalidades existentes no AcademicoPG. Neste manual vamos conhecer apenas as funções disponíveis para consultas.

# ➢ **CURSO ATUAL**

- Visualiza as informações sobre o curso atual do estudante.

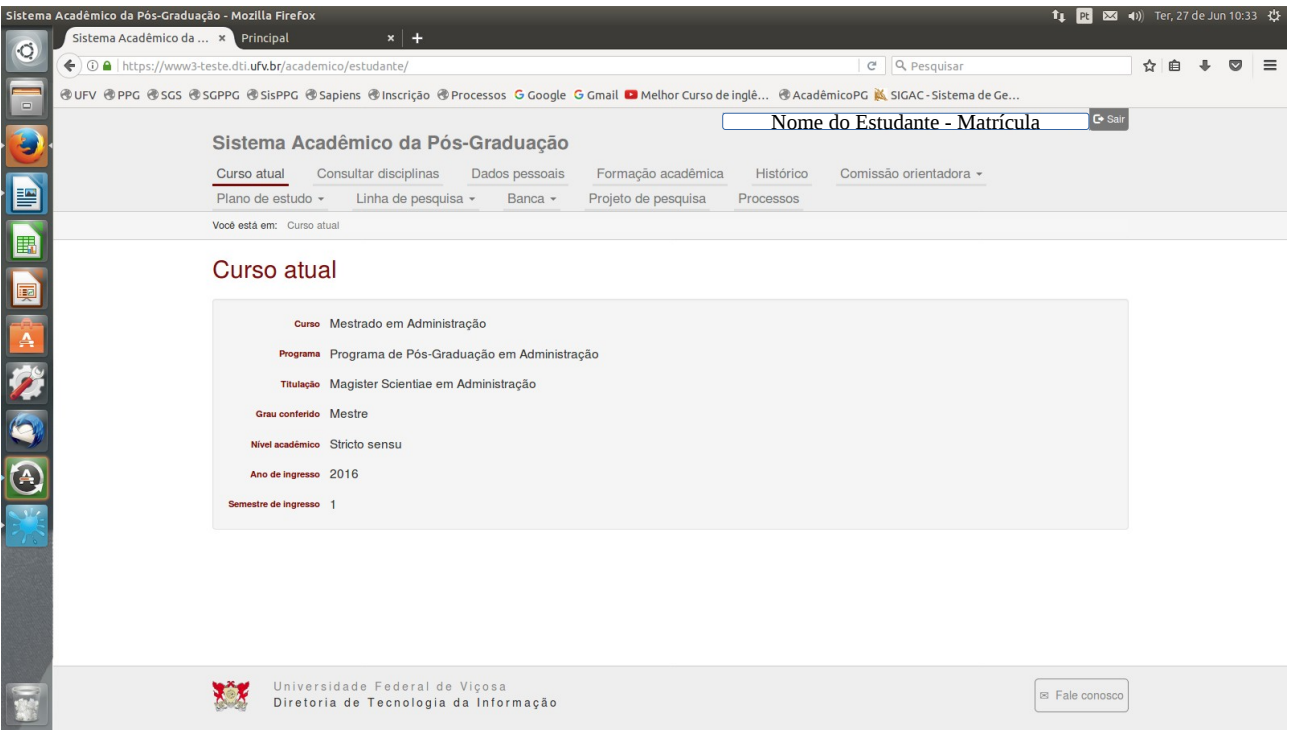

# ➢ **CONSULTAR DISCIPLINAS**

- Relaciona todas as disciplinas da pós-graduação oferecidas na UFV.

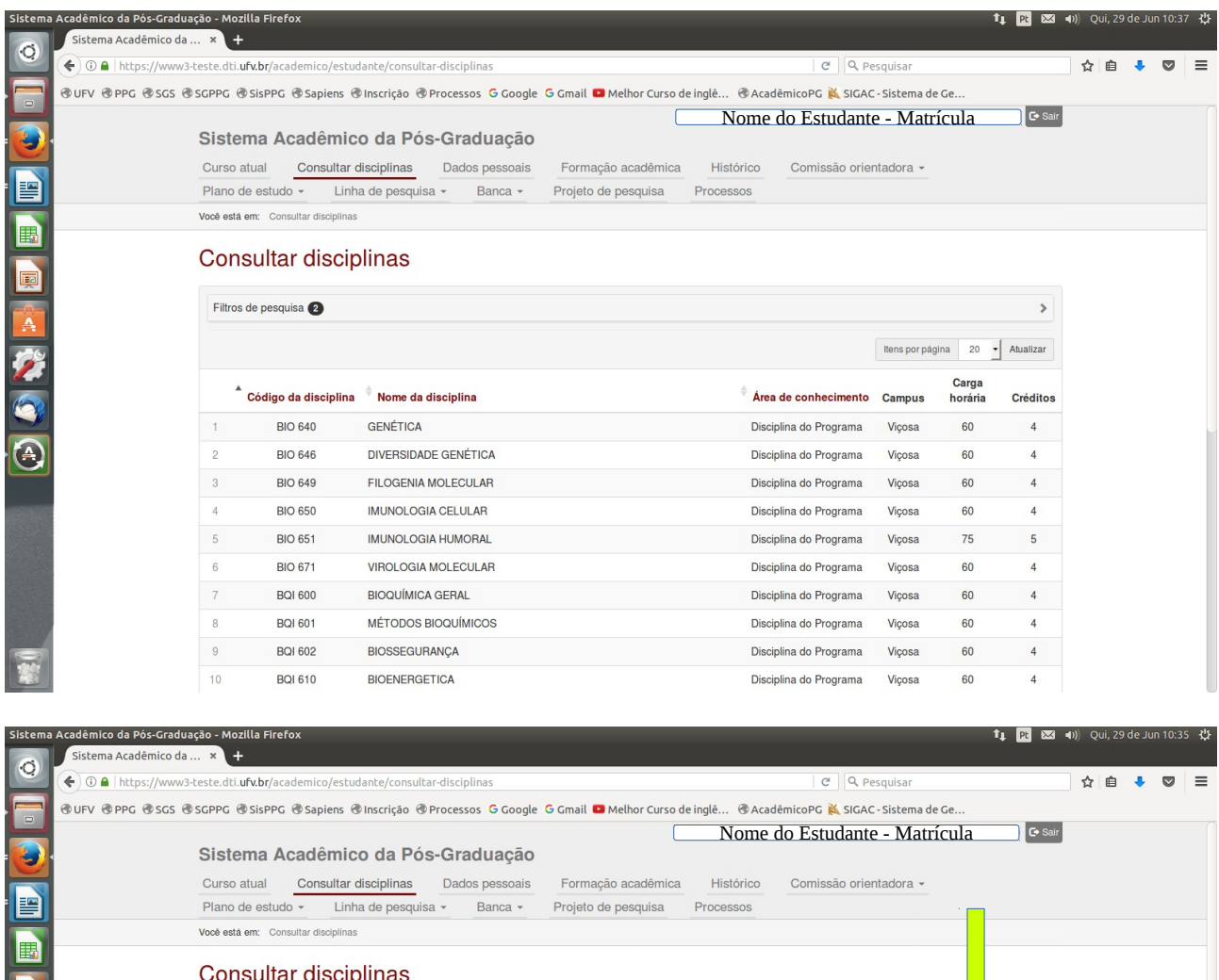

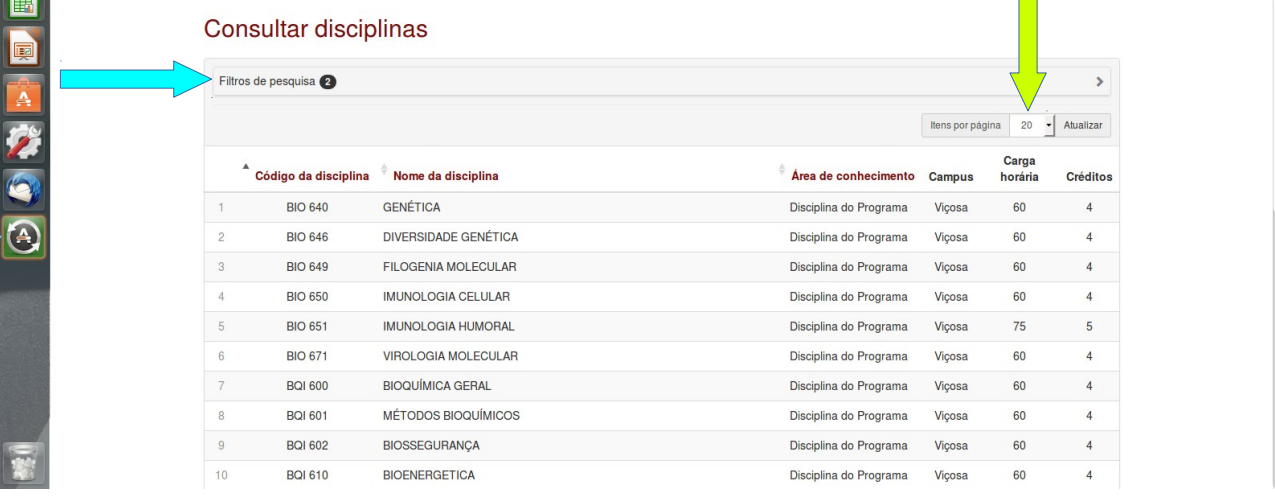

No campo "*Itens por página*" pode ser alterado o número de disciplinas a serem exibidos em cada página.

O subitem "Filtros de pesquisa" pode ser utilizado para a busca de uma disciplina específica, das seguintes maneiras:

- 1 pelo programa de pós-graduação ou
- 2 pelo código da disciplina ou
- 3 pelo nome da disciplina ou

#### 4 – identificar o *campus*

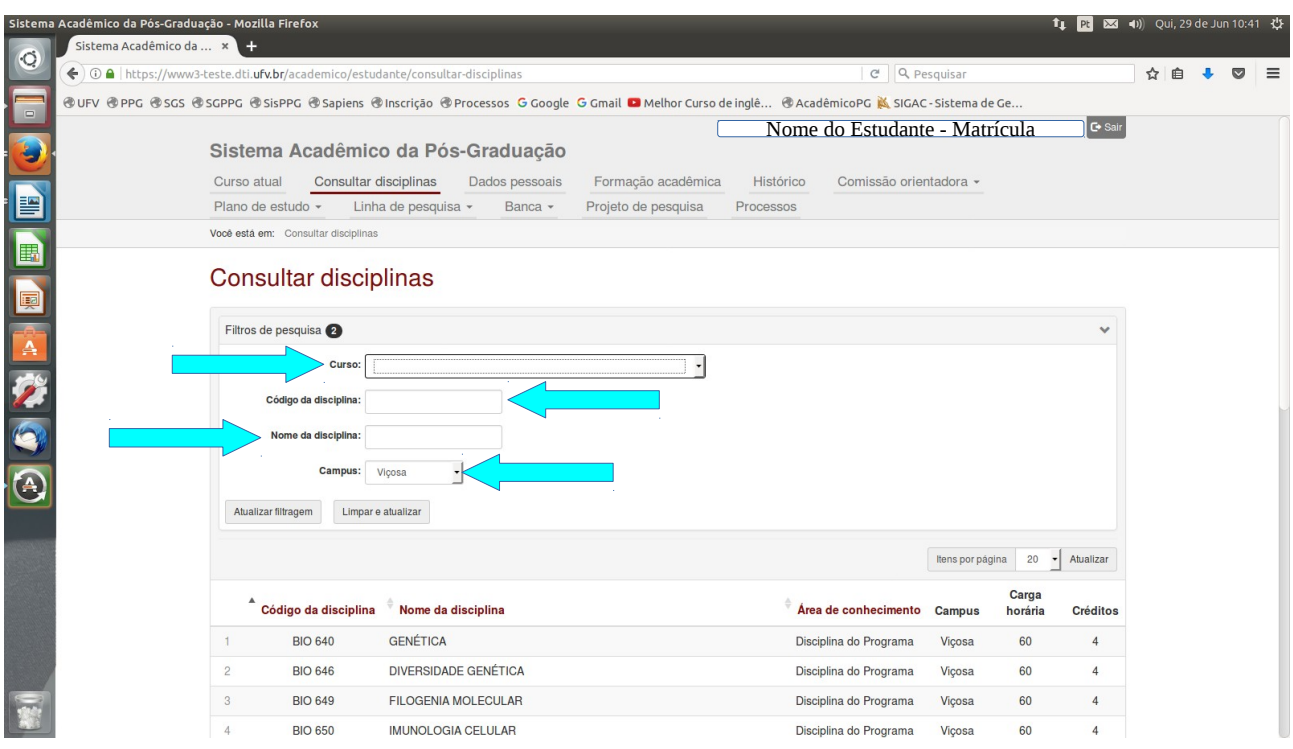

Após preenchido um desses campos, basta clicar em "Atualizar Filtragem" para que as disciplinas sejam relacionadas.

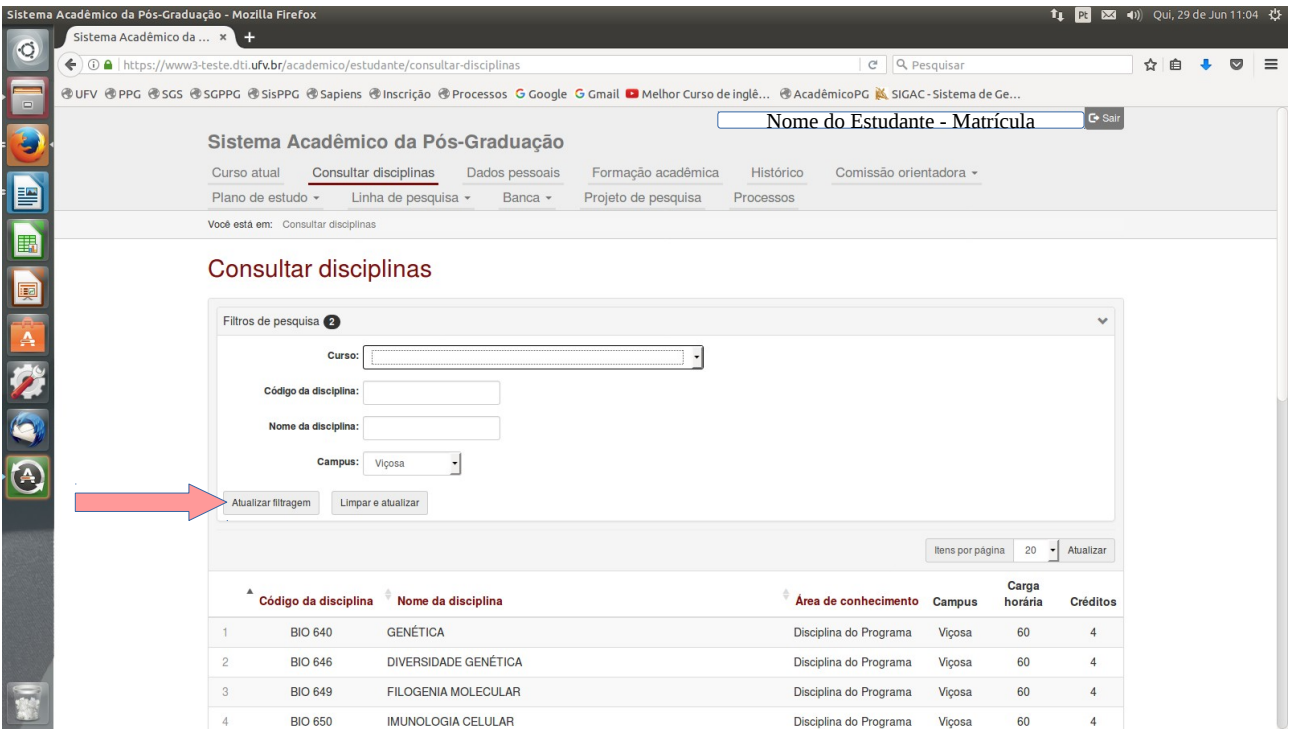

## ➢ **DADOS PESSOAIS**

- Visualiza as informações pessoais do estudante: documentos, filiação, endereços e telefones. Apenas os campos relacionados a "endereços de contato" e "telefones de contato" podem ser

#### alterados através do botão "Editar".

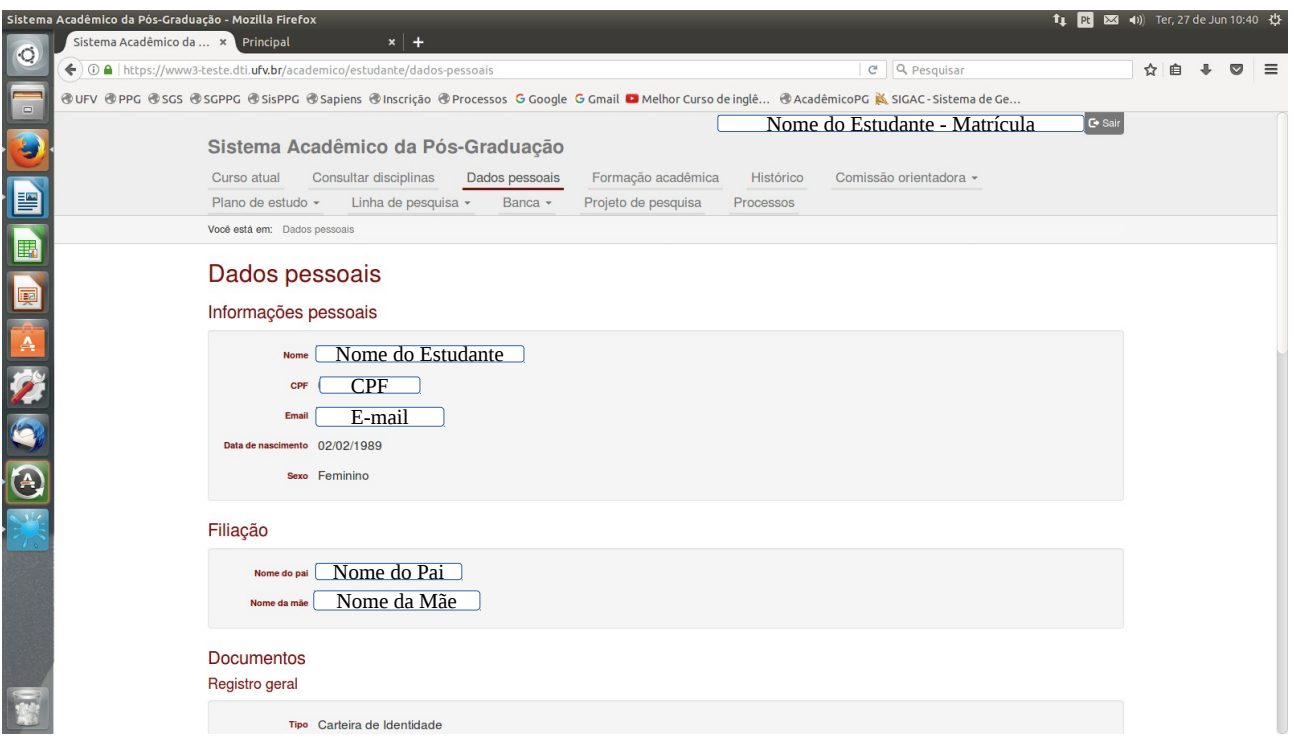

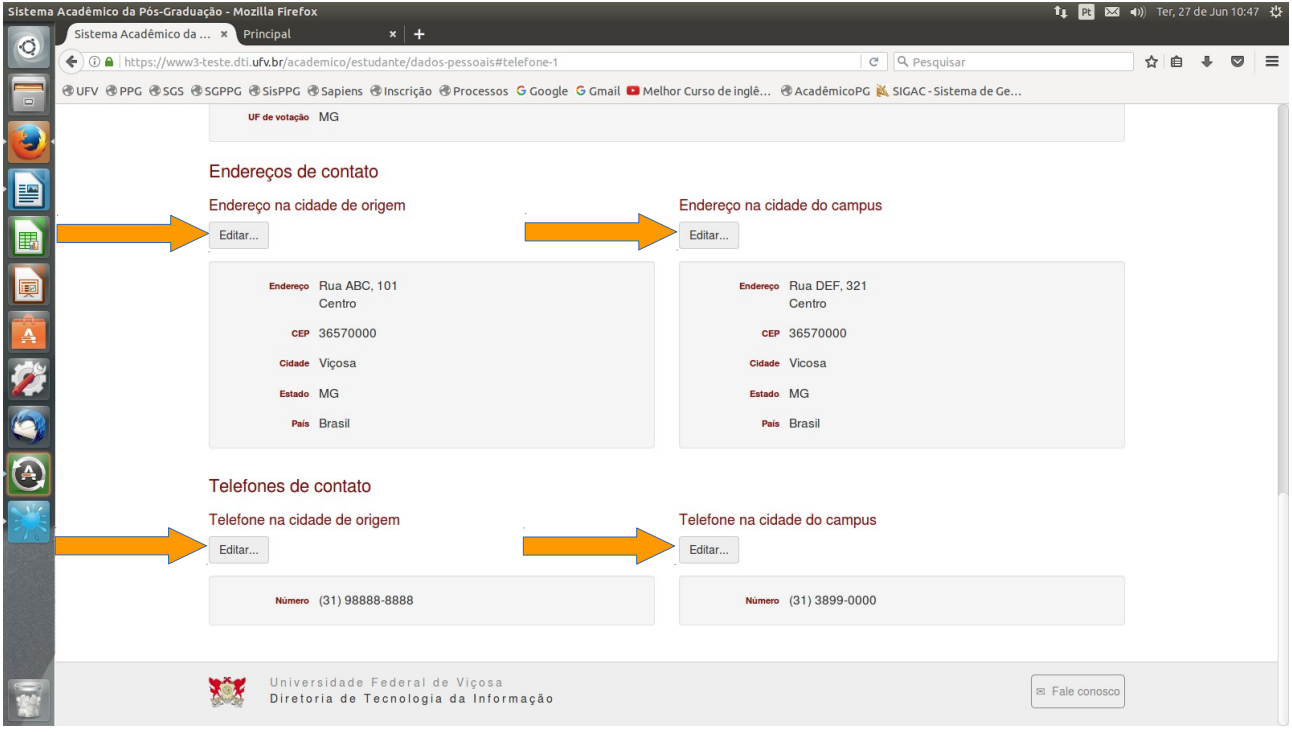

# ➢ **FORMAÇÃO ACADÊMICA**

- Visualiza as informações da vida acadêmica do estudante.

# ➢ **HISTÓRICO**

- Visualiza as disciplinas cursadas pelo estudante.

### ➢ **PROJETO DE PESQUISA**

- Visualiza o projeto de pesquisa cadastrado pelo orientador.

# ➢ **PROCESSOS**

- Visualiza os processos formalizados pelo estudante e seus *status*.

Os processos relacionados a inclusão/alteração de comissão orientadora, plano de estudo, linha de pesquisa, banca de tese/dissertação e qualificação, que são realizados pelos estudantes, orientadores e coordenadores dos programas de pós-graduação, estarão descritos nos próximos manuais.

#### **Ações Identificadas**

Consultar disciplinas Consultar dados pessoais Editar endereços Editar telefones Consultar formação acadêmica Consultar histórico Consultar projeto de pesquisa Consultar processos